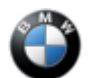

## SIB 66 17 20

## SURROUND VIEW: PARKING VIEW IMAGES DISPLAYED INCORRECTLY

This Service Information Bulletin (Revision 1) replaces SI B66 17 20 **dated November 2020.**

**What's New** (Specific text highlighted):

- Title
- Model deleted option code 6U3
- Situation Attachment added
- Procedure

# **MODEL**

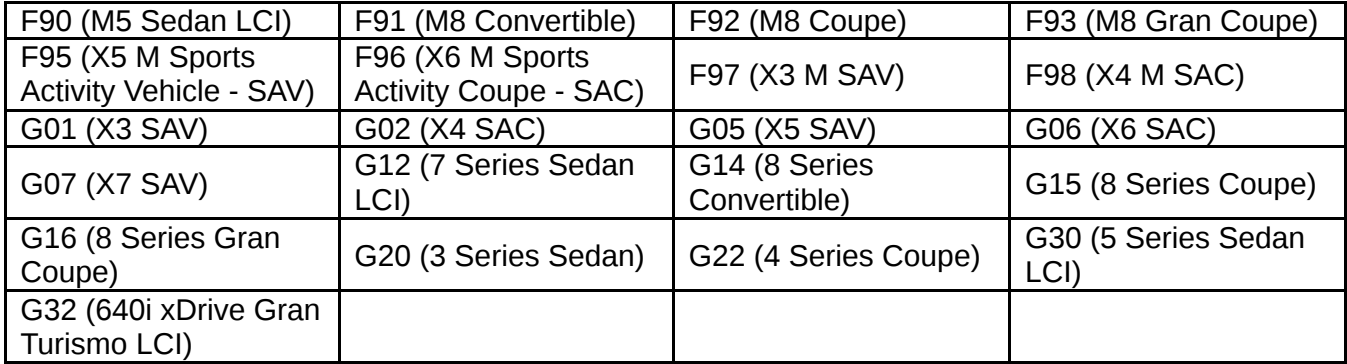

Affected vehicles are equipped with the following option code:

5DN – Parking Assistance System Plus

# **SITUATION**

After programming and shifting into reverse, there may be various sporadic concerns regarding the rearview camera and the surround view (top view) camera images in the CID (Central Information Display). Listed below are some possible concerns:

- 1. Images for rear view camera and top view camera are swapped on the display.
- 2. There is a vertical line noticed and/or camera icon randomly located in the rearview camera image.
- 3. Partial green border seen around the image
- 4. Trailer hitch alignment line does not line up (offset)
- 5. Blank / Black screen

Note: The attached file contains pictures showing examples of a good versus an inaccurate image displayed in the CID.

# **CAUSE**

Software coding error in the ICAM control unit.

# **CORRECTION**

Encode the ICAM control unit again after programming with ISTA 4.25.4x (released October 8, 2020) or higher. Multiple encoding of the ICAM control unit may be required.

Target I-level: S15A-20-07-560 or higher.

### **PROCEDURE**

- 1. After programming, visually check and compare the camera image in the display to the situation.
- 2. If the camera images displayed in the CID match the "bad or inaccurate" pictures in the attached file, then skip step 3 and proceed from step 4.
- 3. If the camera images displayed in the CID match the "good" pictures in the attached file, then no further action is required.
- 4. Connect the vehicle to ISTA.
- 5. Start a new programming session, go to Advanced Tab.
- 6. Select **all** control units for encoding.
- 7. Calculate and accept measures plan.
- 8. Once the encoding/programming is completed, allow the vehicle to sleep for 5 minutes.
- 9. Reassess the vehicle.

Copyright ©2022 BMW of North America, Inc.

Note: Camera image in the CID must match the "good" pictures seen in the attachment above in the situation.

10. If the **image does not match "good" pictures**, then **recode the ICAM by repeating steps 5 – 9 above**.

#### **Note 1: Do not exceed 3 ICAM coding attempts. Submit a TSARA case if the image is not corrected after the** 3<sup>rd</sup> coding attempt.

Note 2: The vehicle does not need to go into sleep mode before performing the additional coding attempts.

Note 3: With the release of ISTA 4.27.1x and/or I-level 20-11-540 or higher (expected early December 2020, pending verification) the manual coding of the ICAM control unit will no longer be required.

11.If the vehicle's current I-level is already at S15A/S18A-20-11-540 or higher, then-

- Do not program the vehicle
- Perform diagnosis with ISTA and work through related test plan if necessary
- Then reassess the vehicle

**Always connect a BMW-approved battery charger/power supply** [\(SI B04 23 10\)](https://tisnet.bmwgroup.net/#/bulletin/042310?type=sib) **when performing programming.**

For information on programming and coding with ISTA, refer to CenterNet / TIS / Technical Documentation / Programming and Diagnostics / Programming Documentation.

# **PARTS INFORMATION**

Part replacement will not provide a solution and is therefore not permitted.

# **WARRANTY INFORMATION**

During this workshop visit, the affected vehicle may also show one or more programming and encoding Technical Campaign repairs open, the programming and encoding procedure may only be invoiced one time.

**Select one of these open Technical Campaigns to perform and submit for updating the vehicle to the required I-level or higher.**

**Please be sure to also perform any additional work (before and/or after) the selected campaign or other campaign repairs require and/or close the remaining open programming and encoding Technical Campaign repairs as outlined in the corresponding Service Information Bulletin.**

Only if the above situation does not apply, the BMW software solution is then:

Covered, either full or partial as described below, under the terms of the BMW New Vehicle Limited Warranty for Passenger Cars and Light Trucks or the BMW Certified Pre-Owned Program as described below.

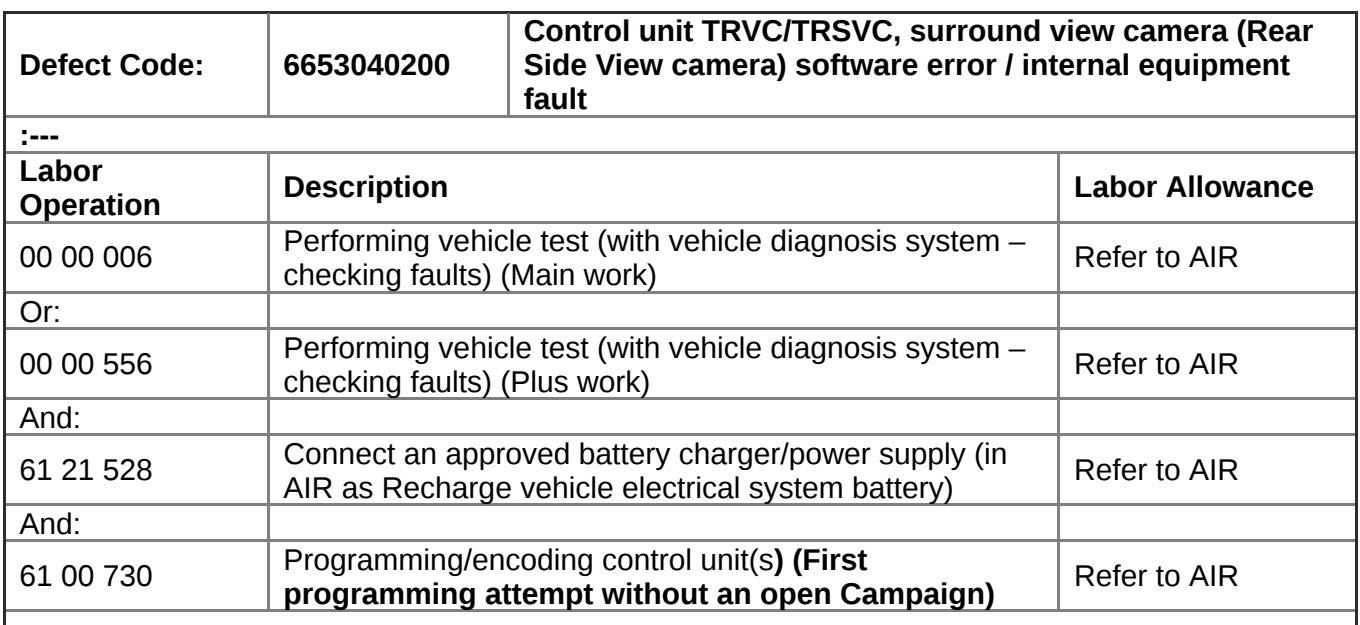

Copyright ©2022 BMW of North America, Inc.

If you are using a Main labor code for another repair, use the Plus code labor operation 00 00 556 instead of 00 00 006.

Refer to AIR for the corresponding flat rate unit (FRU) allowance.

And, additionally for the:

### **e-Vehicles**

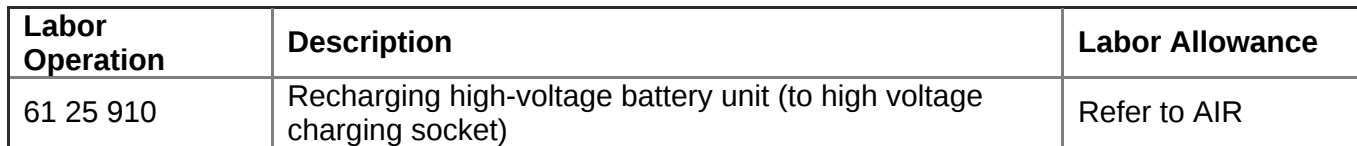

And, if required:

**If the image does not match picture 2 after the first programming attempt, then recode the ICAM again (Repeating steps 5 – 9, second attempt, under the Defect Code listed above and if applicable, with a reference to the Campaign programming (first attempt) claim submission**

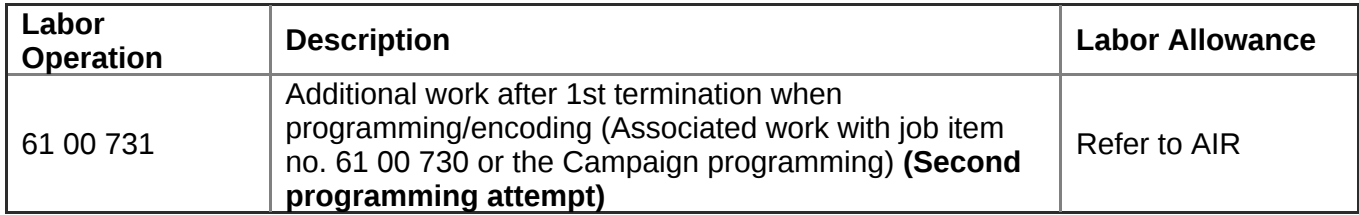

And, if also required:

#### **Recode the ICAM again (Repeating steps 5 – 9, Third and final attempt, under the Defect Code listed above, and if applicable, with a reference to the Campaign programming (first attempt) claim submission and the second attempt)**

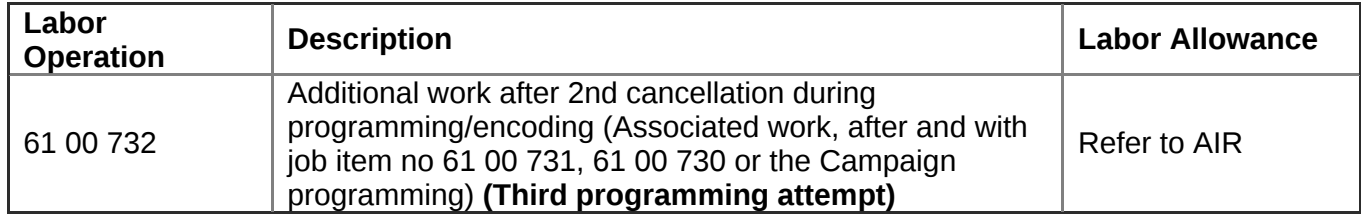

### **Programming and Encoding - Vehicle Control Units (RO and Claim Comments Required)**

The programming procedure automatically reprograms and encodes all vehicle control modules which do not have the latest software I-level. If one or more control module failures occur during this programming procedure:

Please claim this consequential control module-related repair work (including performing the IRAP Control Unit Recovery procedure first as required, refer to the SIB in AIR) under the defect code listed in this bulletin with the applicable AIR labor operations.

Explain this additional work (The why and what) on the repair order and in the claim comments section

For control module failures that occurred prior to performing this programming procedure:

When covered under an applicable limited warranty, claim the applicable test plan and the corresponding control module-related repair work using the applicable defect code and labor operations in AIR (including diagnosis).

#### **Other Repairs**

If other eligible and covered work is performed as a result of either performing the ISTA diagnostics and related test plans or as recommended through the TSARA case (when applicable), claim this work with the applicable or the defect code that applies together with the corresponding labor operations listed in AIR (including diagnosis).

Copyright ©2022 BMW of North America, Inc.

As applicable to your center, please refer to **SI B01 01 20 or B01 07 20** for claiming your job/repair work time (WT) and the repair-related explanation procedures.

# **QUESTIONS REGARDING THIS BULLETIN**

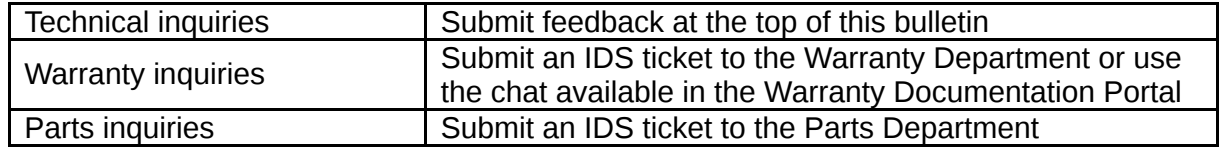

Supporting Materials

*picture\_as\_pdf* [B661720 Attachment 1.pdf](https://bmwtechinfo.bmwgroup.com/sib_attachments/B661720%20Attachment%201.pdf)